# **pif\_z - Raspberry Pi Zero FPGA HAT**

## **version 1.0**

**Copyright 2016 Bugblat Ltd.**

June 09, 2016

# **Contents**

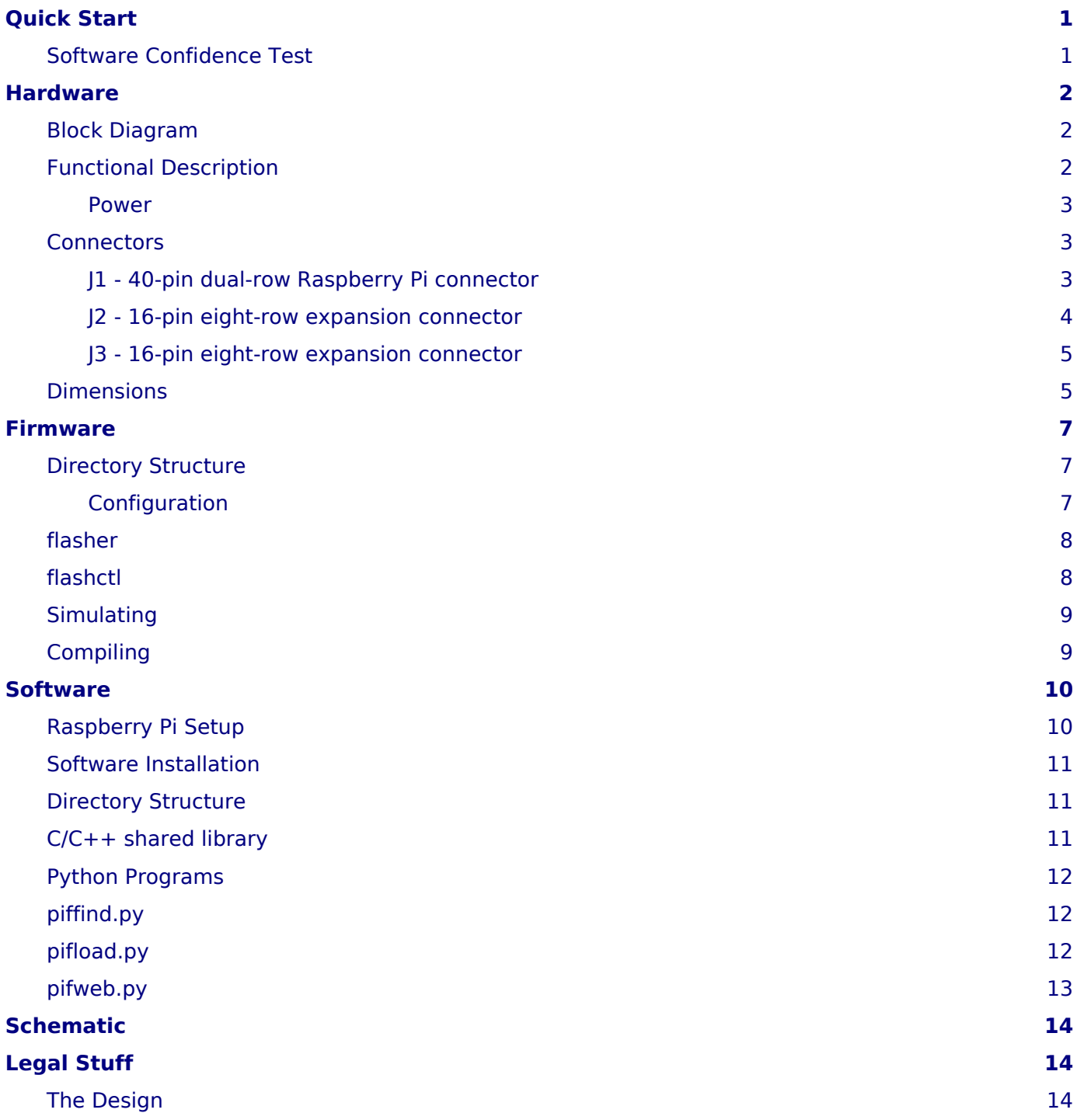

# <span id="page-4-0"></span>**Quick Start**

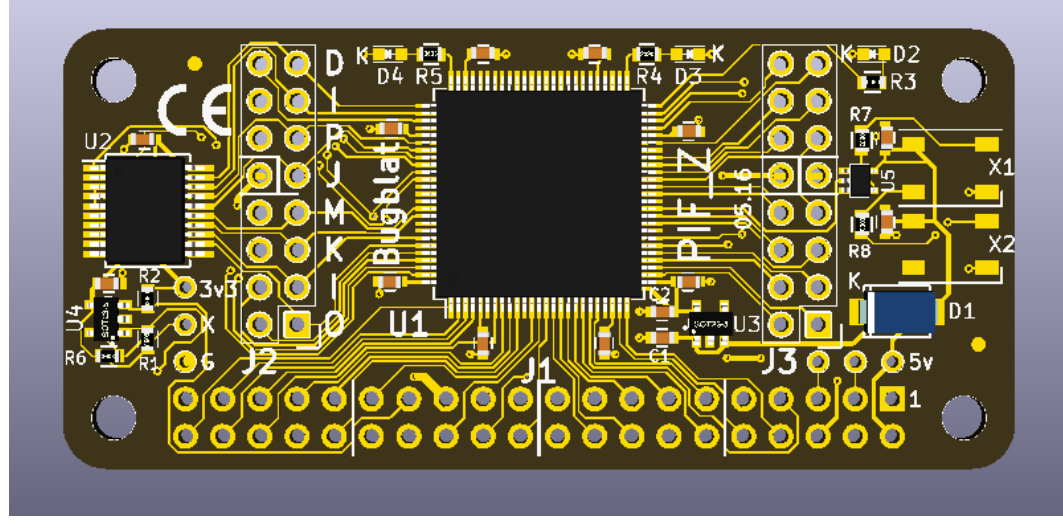

This is the documentation for Bugblat's PIF\_Z Raspberry Pi Zero FPGA HAT.

Your PIF Z board comes with a small application already installed - it flashes the onboard red and green LEDs in antiphase and drives random patterns to the RGB LEDs.

So all you need to do is plug your PIF\_Z board into your Pi and the LEDs should start doing what LEDs do best.

#### <span id="page-4-1"></span>**Software Confidence Test**

You can verify the software by flipping the PIF Z board's configuration firmware from the flasher build, where the LEDs light up in antiphase, to the flashctl configuration, where the LEDs light up in phase.

The [Software](#page-13-2) page shows you how to enable I2C and SPI access on your Raspberry Pi Zero, and how to download the software.

Then change to the software directory and load the flashctl configuration. The command line is:

sudo python pifload.py ../firmware/flashctl/syn/pif\_flashctl.jed

# <span id="page-5-0"></span>**Hardware**

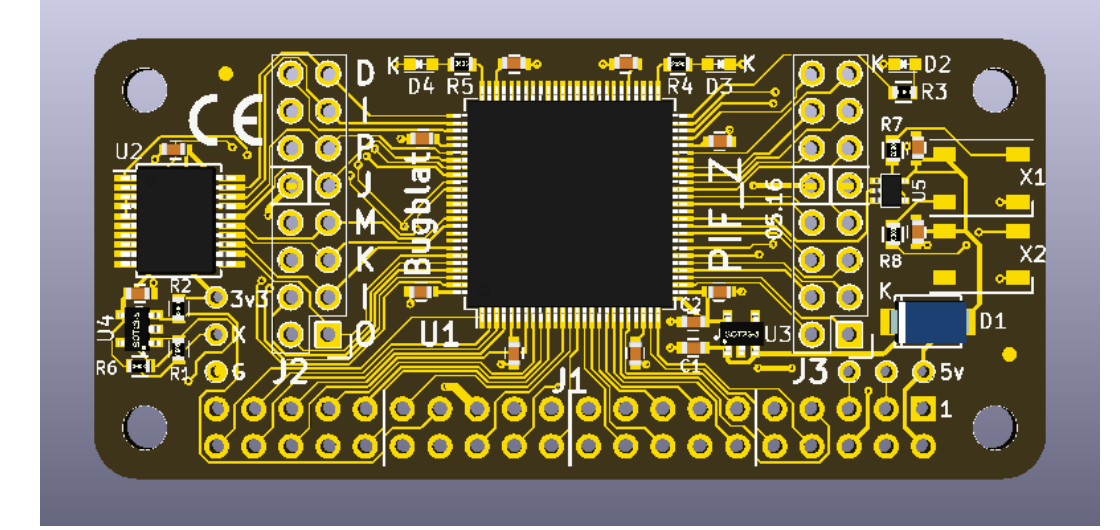

## <span id="page-5-1"></span>**Block Diagram**

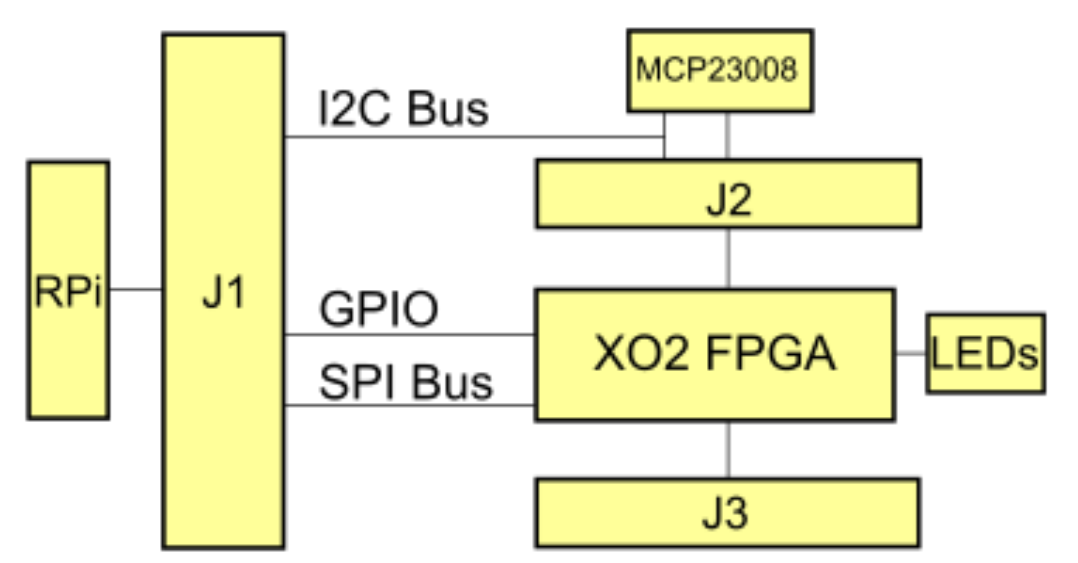

## <span id="page-5-2"></span>**Functional Description**

The key components of the Bugblat pifZ board are

- XO2: a Lattice Semiconductor MachXO2 FPGA (details at [Lattice\)](http://www.latticesemi.com/en/Products/FPGAandCPLD/MachXO2.aspx)
- MCP23008: a Microchip I2C port expander (details at [Microchip\)](http://www.microchip.com).
- 24LC32A: a Raspberry Pi HAT ID EEPROM (details at [Microchip\)](http://www.microchip.com).
- WS2812B: two smart RGB LEDs (details at [Adafruit\)](https://www.adafruit.com/datasheets/WS2812B.pdf).

The 2000HC FPGA contains 2112 four-input lookup tables (LUTs), 74Kbits of on-chip memory, and two PLLs, plus hard-wired I2C and SPI master/slave interfaces.

The MCP23008 is an 8-bit I/O expander that sits on the Raspberry Pi's I2C bus and drives the XO2's control pins. The Raspberry Pi expansion bus does not have an abundance of pins, so it makes sense to control low-activity pins in this way. The MCP23008 drives the following XO2 pins, as shown on the pifZ board:

• JTAGENn. This pin lets your application use the XO2 JTAG port pins when it is high, reverting the pins to JTAG usage when it is low.

- JTAG I/O, four pins.
- the FPGA PROGn, INITn, and DONE pins.

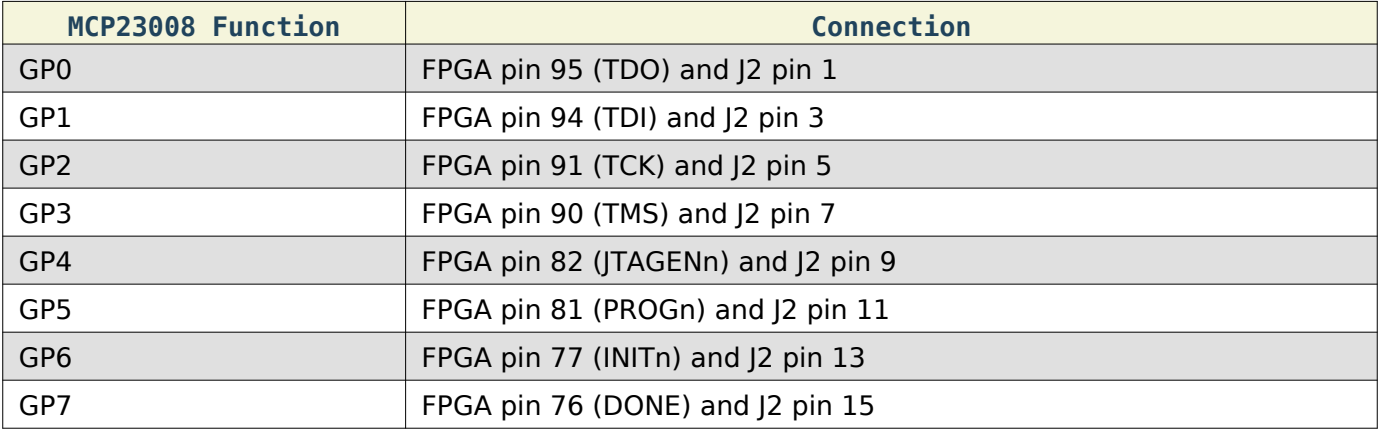

#### <span id="page-6-0"></span>*Power*

The XO2 runs at 3.3V, provided by an on-board regulator connected to the Raspberry Pi's 5V pins. There is no connection to the Raspberry Pi's low-current 3.3V pins.

Regulated 3.3V is also routed to a test point adjacent to J2, but should only be used for minimal loads. For higher loads, the raw 5V from the Raspberry Pi connector is fed to a test point near J1, pin 1 (marked on the board with 5V) and you can use this to derive more current at 3.3V. This test point is a full size hole; it is also on the same 0.1" grid as J1/J2/J3.

Notice, and this is **very important**, that the pins on the XO2 can tolerate **3.3V only**. **XO2 I/O pins can not tolerate 5V**.

So the standard hookup is this:

- 5V comes in from the Raspberry Pi
- an on-board regulator drops the 5V to 3.3V
- both the 5V and the 3.3V are fed to expansion points

## <span id="page-6-1"></span>**Connectors**

#### <span id="page-6-2"></span>*J1 - 40-pin dual-row Raspberry Pi connector*

Pin 1 is indicated by a square pad and shown on the board. As is standard, this connector has 20 rows, with two pins in each row. The pins in the first row are numbered 1 and 2, the pins in the second row are numbered 3 and 4, and so on. This is different to the traditional numbering scheme for integrated circuits.

The I2C bus runs from the Raspberry Pi to the FPGA and the MCP23008. The I2C lines (SCL and SDA) are pulled up on the Raspberry Pi board.

A second Raspberry Pi I2C bus is used to access the configuration ROM on the PIF.

The SPI bus runs from the Raspberry Pi to the FPGA. The Raspberry Pi sources two SPI Slave Select signals. CE0 is connected to the FPGA Sn pin and is the SPI select signal for configuration. CE1 is connected to FPGA pad 3 and is the SPI select signal for user logic.

Pins 1 to 26 match the expansion connector on the original Raspberry Pi.

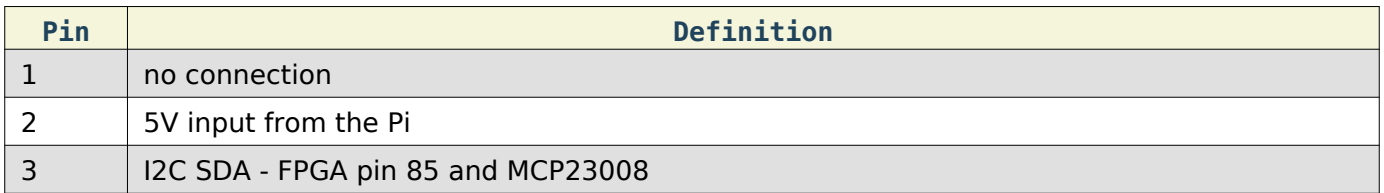

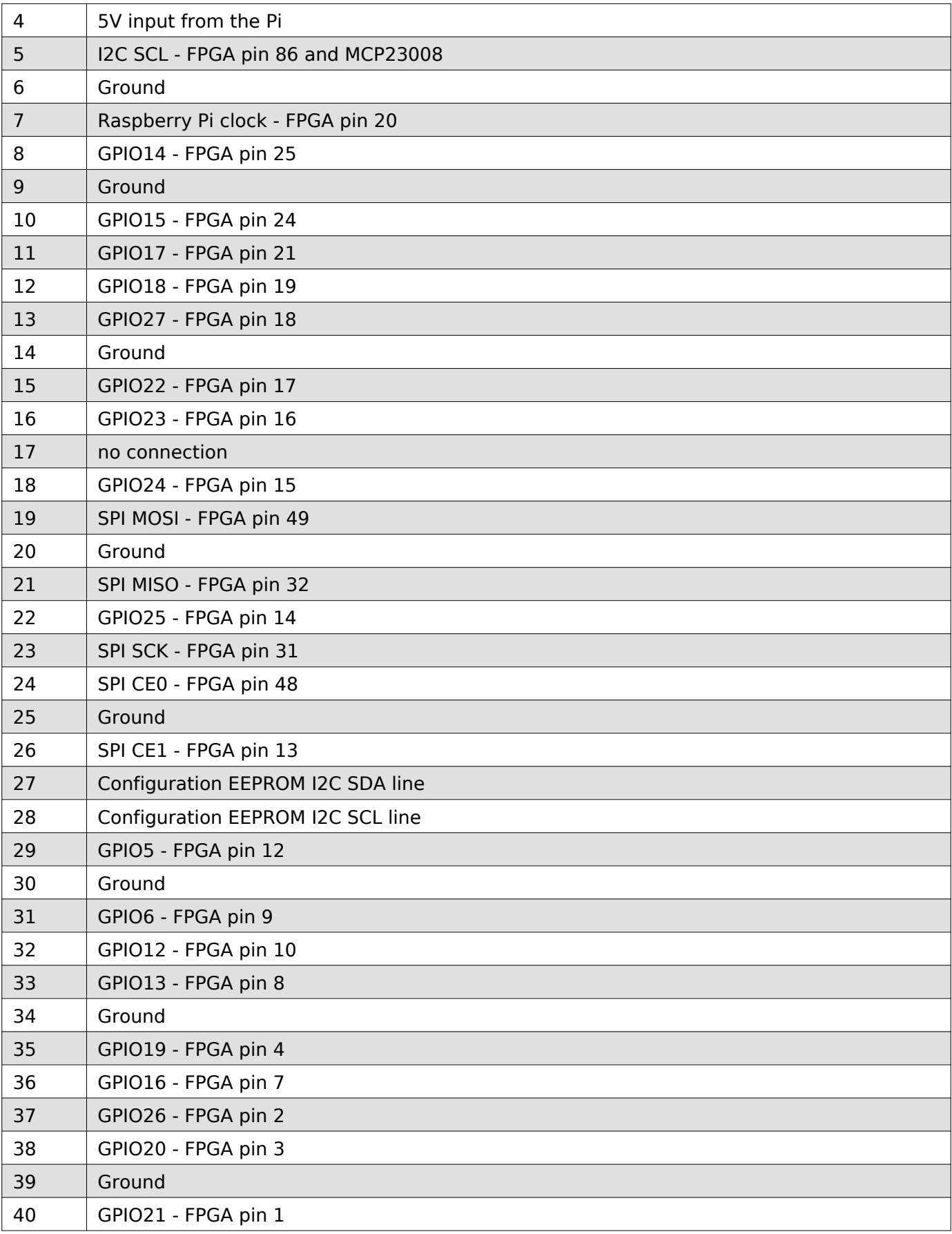

## <span id="page-7-0"></span>*J2 - 16-pin eight-row expansion connector*

The column of odd-numbered pins (1, 3, 5, 7, 9, 11, 13, 15) connects to the MC23008, as detailed above.

Pin 1 is indicated by a square pad.

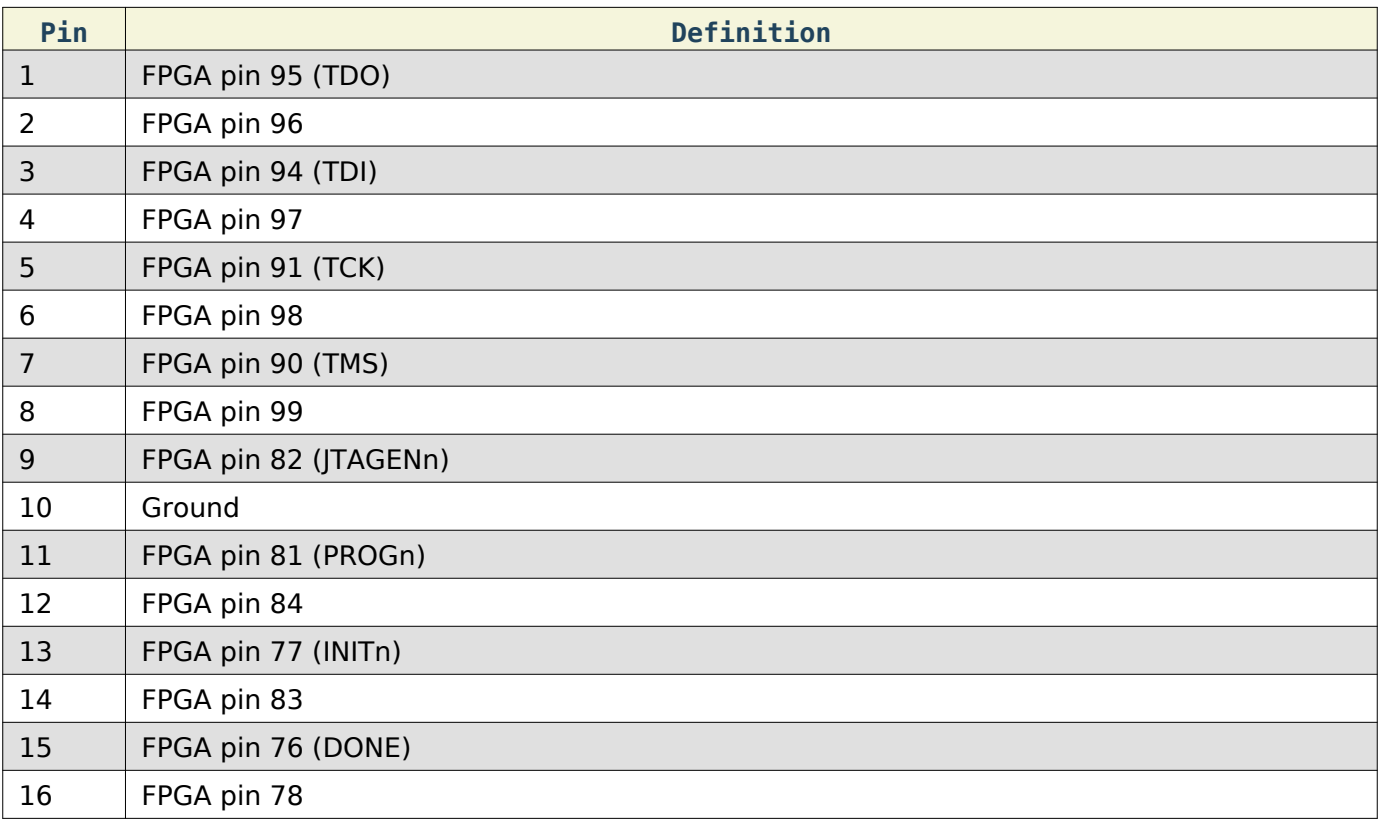

## <span id="page-8-0"></span>*J3 - 16-pin eight-row expansion connector*

#### Pin 1 is indicated by a square pad.

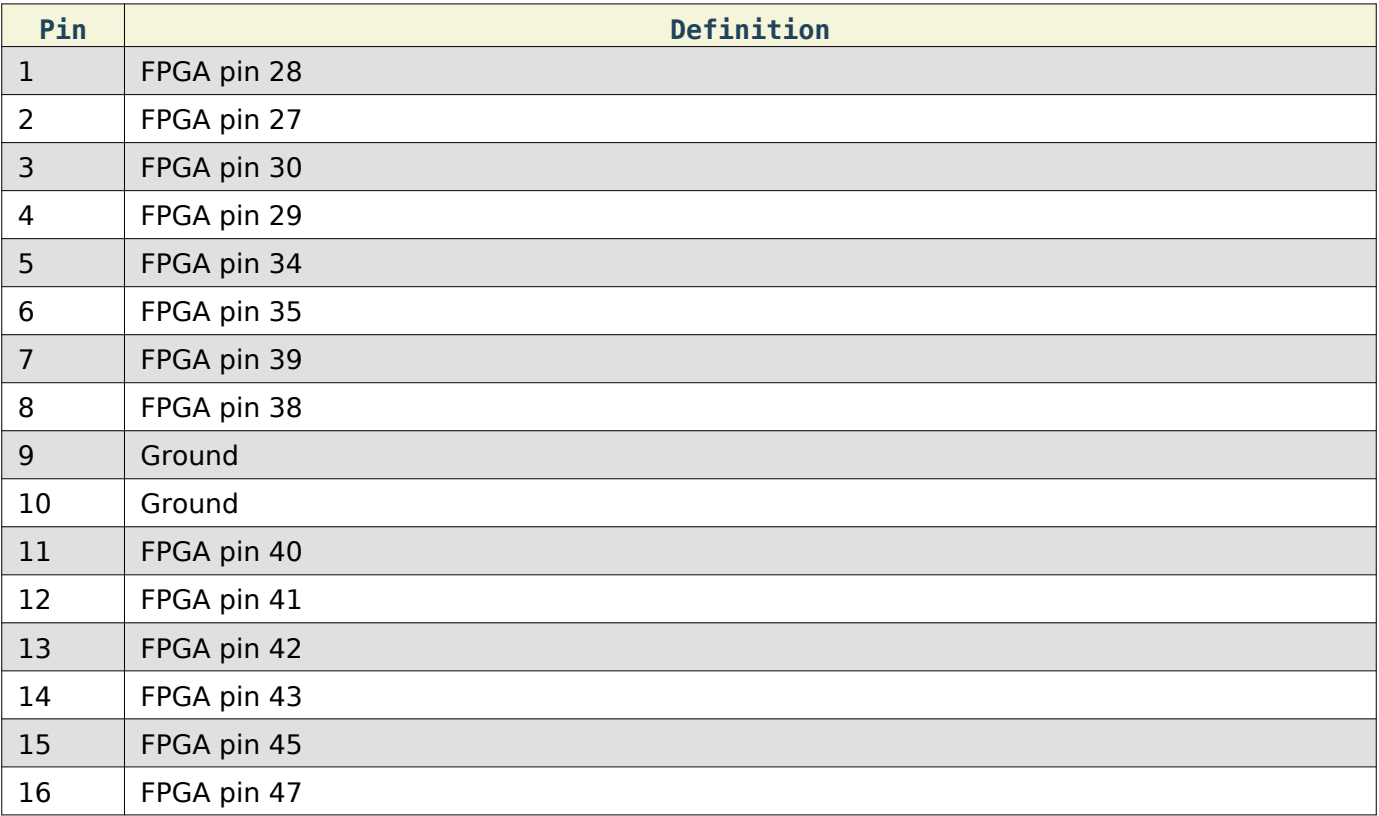

## <span id="page-8-1"></span>**Dimensions**

Dimensions

- Length: 65mm (2.5 inch)
- Width: 30mm (1.2 inch)
- Thickness: standard 1.6mm PCB, plus 2mm components
- Weight: almost nothing

## <span id="page-10-0"></span>**Firmware**

These example VHDL firmware programs are supplied with a PIF\_Z board:

- 1. flasher.vhd is a simple program that alternately flashes the red and green LEDs.
- 2. flashctl.vhd also flashes the LEDs, but in this case the flash pattern can be controlled by an external computer.

#### <span id="page-10-1"></span>**Directory Structure**

- firmware
	- pifz
		- flasher
		- flashctl
	- common

With one exception (see the [Configuration](#page-10-3) section) HDL code is in the *common* directory.

#### <span id="page-10-3"></span><span id="page-10-2"></span>*Configuration*

Designs are configured for the XO2-2000HC FPGA via the *pifcfg* package in *pifcfg.vhd* files in the *pifz* directory. For example:

```
-- pifcfg.vhd, PIF_Z version
--
-- Initial entry: 01-Mar-15 te
-- non-common definitions to personalise the pif implementations
--
-----------------------------------------------------------------------
library ieee; use ieee.std_logic_1164.all;
package pifcfg is
  - PIF Z ID = 44h = 'D'
  constant PIF ID : std logic vector(7 downto 0) := x^{\alpha}44^{\alpha}; -- 'D'
  constant XO2 DENSITY : string := "2000L";
end package pifcfg;
                        -----------------------------------------------------------------------
package body pifcfg is
end package body pifcfg;
```
Additional constants and functions can be added as a design requires. Usually the simplest practice is to define a constant in pifcfg.vhd and use the constant to determine properties in a lower module. For instance, a lower level module could include something like:

```
function myParameter(density: string) return integer is
begin
   if density="2000L" then
     return 1;
   else
     return 3;
   end if;
end;
```
Overall configuration definitions and useful constants are defined in the *defs* module *pifdefs.vhd* in the common directory. A small snip of this file is:

flasher

```
library ieee; use ieee.std_logic_1164.all;
                          use ieee.numeric_std.all;
library work; use work.pifcfg.all;
package defs is
   -- save lots of typing
  subtype slv2 is std_logic_vector( 1 downto 0);
  subtype slv3 is std_logic_vector( 2 downto 0);
 subtype slv4 is std logic vector( 3 downto 0);
 subtype slv5 is std logic vector( 4 downto 0);
 subtype slv6 is std_logic_vector( 5 downto 0);
 subtype slv7 is std logic vector( 6 downto 0);
 subtype slv8 is std_logic_vector( 7 downto 0);
  subtype slv16 is std_logic_vector(15 downto 0);
 subtype slv32 is std logic vector(31 downto 0);
   -------------------------------------------------------------
  -- these constants are defined in outer 'pifcfg' files
 constant ID : std logic vector(7 downto 0) := PIF_ID;
 constant DEVICE DENSITY : string :: :: XO2 DENSITY;
  -- I2C interface --------------------------------------------
 constant A ADDR : slv2 := "00";constant D ADDR : slv2 := "01";constant I2C TYPE BITS : integer := 2;constant I2C DATA BITS : integer := 6;
```
pifz. lpf in the common directory is shared by all designs. In the main it defines the pinout of the FPGA.

#### <span id="page-11-0"></span>**flasher**

flasher is a straightforward design. It uses the FPGA's built in oscillator to drive PWM patterns to the on-board red and green LEDs. The LEDs are driven in antiphase.

The built in oscillator can be set to a variety of frequencies. We choose 26.6MHz, a frequency which is useful in more complex designs.

flasher. vhd is a wrapper, the main work is done in piffla. vhd.

#### <span id="page-11-1"></span>**flashctl**

flashctl is more complex than flasher - it can be controlled from the Raspberry Pi.

As before piffla.vhd generates antiphase LED pulses. However, the pulse stream fed to the FPGA I/Os is controlled by a register that can be written to or read from via the I2C bus.

This is how it works. The i2c stream from the Raspberry Pi is wired up to a hard coded embedded function block (EFB) in the FPGA.

The FPGA EFB implements:

- two i2c cores, a primary core and a secondary core
- one SPI core
- one 16-bit timer/counter
- an interface to on-chip flash memory which includes:
	- user flash memory (UFM)
	- configuration logic flash memory
- an interface to dynamic PLL settings
- an interface to the on-chip power controller

The EFB is exhaustively documented in the XO2 handbook which can be dowloaded from the [Lattice](http://www.latticesemi.com/en/Products/FPGAandCPLD/MachXO2.aspx) web site.

Our i2c stream is connected to the EFB's *primary* i2c core. The other side of the the EFB presents a Wishbone interface to FPGA internal logic and that is the interface we use to control our logic.

The Wishbone interface is easily handled by a state machine, as seen in *pifwb.vhd*. This state machine listens to events on the Wishbone interface, and generates a minimal internal address and data bus. Here is the definition of the incoming address and data bus, extracted from pifdefs. vhd:

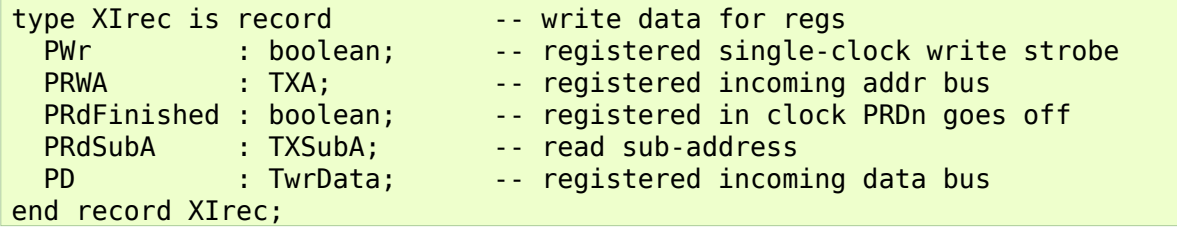

pifctl.vhd listens to this bus, writes values into registers, and reads values from registers.

Here is an example of writing to a register on a pif board:

- 1. the Raspberry Pi executes an i2c write to send the data over i2c to the FPGA's EFB
- 2. the FPGA state machine detects *data available* on the Wishbone interface, reads in the data and generates a write strobe
- 3. pifctl. vhd, or other application, logic detects the write strobe, checks for an address match, and loads the data into an internal register

So where does the internal address come from? This design splits incoming bytes into a two bit type field and a six bit data field. The type field can indicate an A byte or a D byte. If it is an A byte, the data field is loaded into an address register, with the six bit field allowing up to 64 addresses. If it is a D byte, the six bit data field and a write strobe go out over the internal data bus.

Reading from a register is simpler. Read data is always eight bits, there is no need for an address field in readback data. The address register is loaded just the same as for a write. A read subaddress is cleared to zero at the same time the address is written. The subaddress is incremented with every read.

Assuming the address has already been loaded, here is an example of reading from a register on a pif board:

- 1. the Raspberry Pi executes an i2c read of the FPGA's EFB
- 2. the FPGA state machine detects *data required* on the Wishbone interface. It writes the register data to the wishbone interface, generates a *read finished* internal strobe, and increments the subaddress
- 3. the Raspberry Pi picks up the data from i2c

## <span id="page-12-0"></span>**Simulating**

Most of the design time with HDLs is spent in a simulator. flashctl\_tb in the common directory is a simulation testbed.

## <span id="page-12-1"></span>**Compiling**

The Lattice Diamond system compiles HDL files to JEDEC bit streams. There are many paths for injecting the JEDEC data into a pif FPGA, but the documentation can be confusing. The official route is via the *ispUFW* and *ispVM* system.

Since a pif board is a single chip system, we can use a simple solution - the Lattice Diamond JEDEC can be loaded directly into a pif FPGA via the [pifload.py](#page-15-3) script.

## <span id="page-13-2"></span><span id="page-13-0"></span>**Software**

The software supplied with a pif board supports

- finding the pif board in your system
- loading a configuration into the pif board
- interacting with the pif board via a web/HTML front end

Low level functions are supplied as C/C++ programs, high level functions are in [Python.](http://www.python.org)

## <span id="page-13-1"></span>**Raspberry Pi Setup**

Setting up your Raspberry Pi for GPIO access, I2C, and SPI is covered by many articles on the web so we will only give a brief summary.

Enable I2C and SPI via the raspi-config menu under Advanced Options. First the main configuration menu:

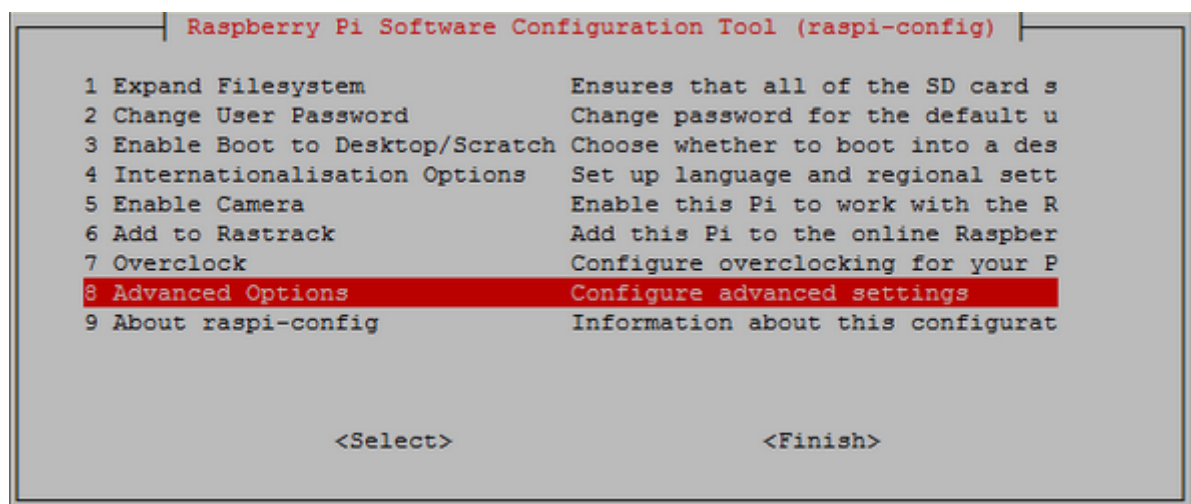

then enable both I2C and SPI access via the Advanced Options menu:

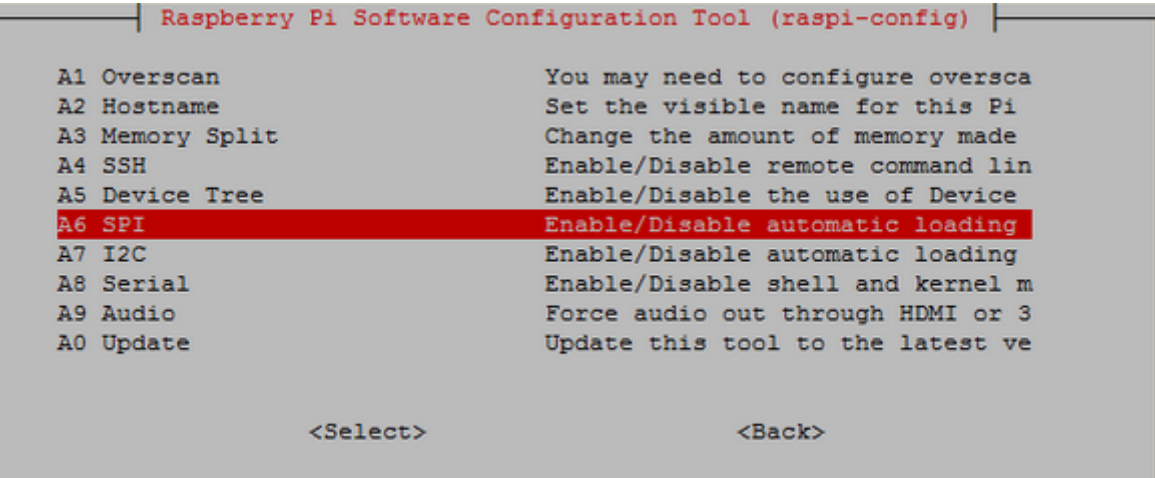

then reboot (sudo reboot).

Download the i2ctools utility:

```
sudo apt-get install python-smbus
sudo apt-get install i2c-tools
```
and check that the pif board is visible:

sudo i2cdetect -y 1

With the pif flasher configuration loaded you should see this:

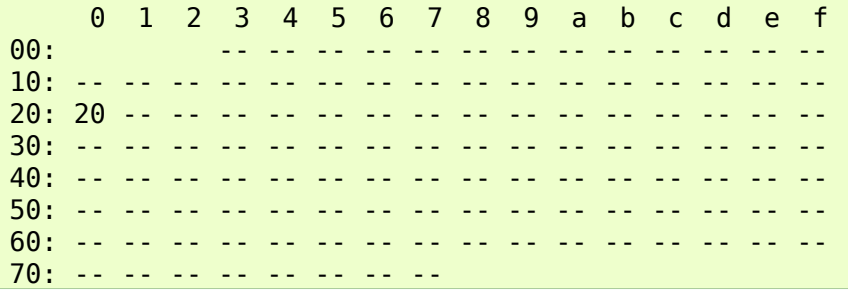

And with the *pif flashctl* configuration loaded you should see this:

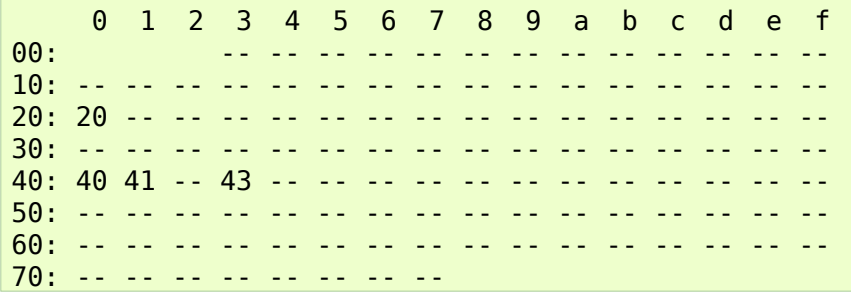

20h is the I2C address for the pif's MCP23008, 40h is the XO2's I2C configuration address, 41h is the XO2's I2C user-level slave address, and 43h is the XO2's I2C state machine reset address.

The standard pif software reloads the XO2 FPGA configuration flash via an SPI configuration port, but the I2C configuration port is still active until it is explicitly disabled.

### <span id="page-14-0"></span>**Software Installation**

The software can be downloaded from [http://www.bugblat.com/products/pifz/pif.zip.](http://www.bugblat.com/products/pifz/pif.zip)

Alternatively you can download a Git repo:<https://github.com/bugblat/pifz>

#### <span id="page-14-1"></span>**Directory Structure**

- src
- static
- templates

#### <span id="page-14-2"></span>**C/C++ shared library**

To control your pif board you need to

- access the Raspberry Pi SPI and I2C pins
- control the pif's onboard MCP23008
- control the pif's FPGA

To ease this task we provide shared library - libpif.so. libpif is written in C++, with a C wrapper so that it can interface easily to scripting languages such as Python. The source files are in the src directory. The interface is defined in the pifwrap.h file.

For SPI and I2C access on the Raspberry Pi, we use Mike McCauley's [BCM2835](http://www.airspayce.com/mikem/bcm2835/) GPIO library.

To compile and install libpif.so you need to change to the software/src directory and enter the usual recipe:

```
make
sudo make install
```
The software/src directory includes a precompiled libpif.so file - you can run the Python software even if the compiler tools for C/C++ are missing from your system. You still need to run the install step (sudo make install) if you use the precompiled libpif.so.

We use the ctypes package for the interface between libpif.so and Python scripts.

### <span id="page-15-0"></span>**Python Programs**

All the Python programs are provided as uncompiled files. Because they access SPI and I2C GPIO pins, they must be run with root priviledges, most easily via the sudo command. For example:

```
sudo python piffind.py
```
## <span id="page-15-1"></span>**piffind.py**

This program scans the SPI bus. Here is the output from a run on my computer:

```
================= pif find ========================
Using pif library version: 'libpif,Jun 9 2016,15:36:37'
XO2 Device ID: 012bb043 - device is an XO2-2000HC
```
==================== bye ==========================

## <span id="page-15-3"></span><span id="page-15-2"></span>**pifload.py**

This program takes a configuration JEDEC file as input. It then

- 1. searches for a pif board
- 2. clears the pif's FPGA flash memory
- 3. loads the new configuration data into the flash memory
- 4. reinitializes the FPGA.

For example, with this command line:

sudo python pifload.py pif flasher.jed

this is the output from a run on my computer (the line starting *programming* has been shortened):

====================hello==========================

==================== bye ==========================

```
Configuration file is pif flasher.jed
Using pif library version: 'libpif,Jun 9 2016,15:36:37'
XO2 Device ID: 012bb043 - device is an XO2-2000HC
XO2 Trace ID : 00.44.30.96_43.04.22.09
XO2 usercode from Flash: 00.00.00.00
XO2 usercode from SRAM : 50.49.46.30
JEDEC file is pif flasher.jed
starting to read JEDEC file
first configuration data line: 23
. . . . . .
last configuration data line: 574
552 frames
finished reading JEDEC file
erasing configuration flash ... erased
programming configuration flash ... . . . . . . . . . . . . . . . programmed
transferring ...
configuration finished.
```
## <span id="page-16-0"></span>**pifweb.py**

This program implements browser control of the flashctl configuration in a pif board. You need to have installed Aaron Swartz' [web.py](http://webpy.org/) script:

sudo apt-get install python-webpy

There are several parts:

- pifweb.py uses web.py to
	- start a web server
	- serve up the application web page
	- listen for GET and POST commands from the web page
	- communicate with the pif board
	- send replies to the web page
- the content of the HTML that is generated is governed by *index.html*, *layout.html*, *header.html*, and footer.html in the templates directory

• the appearance of the HTML is governed by style.css in the static directory

Make sure you have loaded the flashctl configuration in your pif board, for example via this command line:

sudo python pifload.py pif\_flashctl.jed

Start the program in a command window:

```
sudo python pifweb.py
```
Then point your browser at localhost:8080. This is what my browser shows:

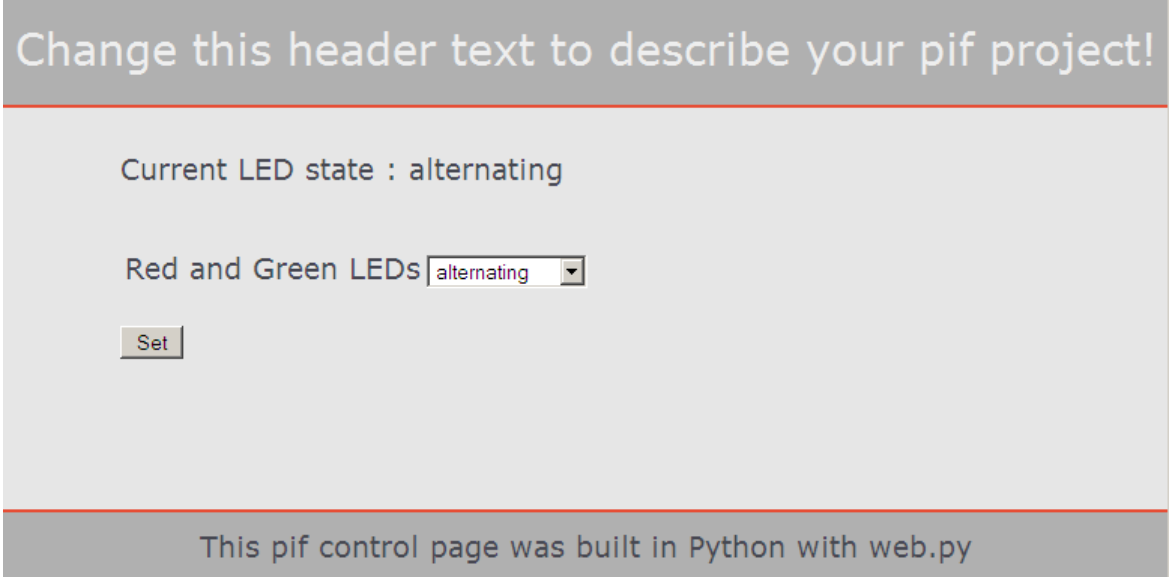

# <span id="page-17-0"></span>**Schematic**

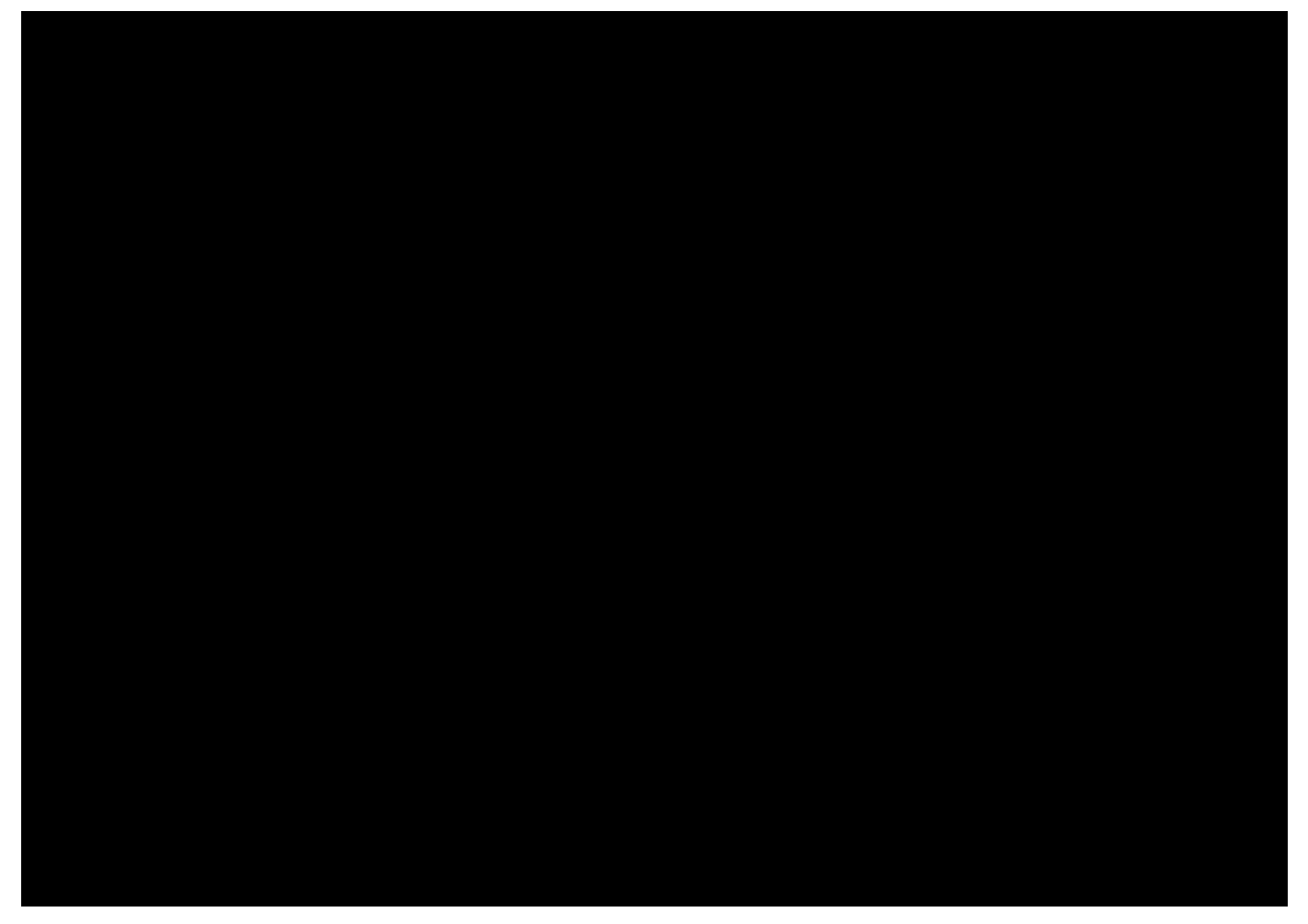

# <span id="page-17-1"></span>**Legal Stuff**

This is a board for inquisitive minds with a basic understanding of electronics. You know what that means.

Since the board is not a completed product it may not meet all the regulatory and safety compliance standards which may normally be associated with similar items. You assume full responsibility to determine and/or assure compliance with any such standards and related certifications as may be applicable. You will employ reasonable safeguards to ensure that your use of the the board will not result in any property damage or injury or death, even if the the board should fail to perform as described or expected.

## <span id="page-17-2"></span>**The Design**

The design materials referred to in this document are **not supported** and do **not** constitute a reference design.

**To the extent permitted by applicable law there is no warranty for the design materials. Except when otherwise stated in writing the copyright holders and/or other parties provide the design materials as is without warranty of any kind, either expressed or implied, including, but not limited to, the implied warranties of merchantability and fitness for a particular purpose. The entire risk as to the quality and performance of the design materials is with you. Should the design materials prove defective, you assume the cost of all necessary servicing, repair or correction.**

This board was designed as an evaluation and development tool. It was not designed with any other application in mind. As such, these design materials may or may not be suitable for any other

purposes. If any design material is used it becomes your responsibility as to whether it meets your specific needs or the needs of your specific applications and the design material may require changes to meet your requirements.